# Section 3: How to Review and Authorize Sample Records

## Applicable Roles:

1. District Materials Sup. & Office Coord.

The final steps in the LIMS process are to Review and Authorize Sample Records.

## 3-1 REVIEW SAMPLE RECORDS

Go to the Home Page.

Click on **Review Samples**.

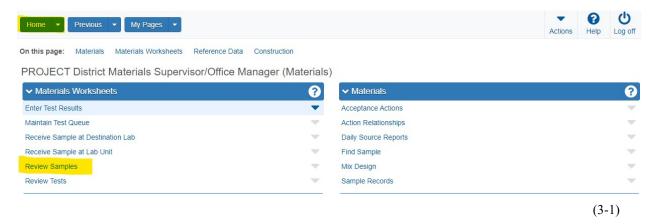

In the Search Box Enter the Lab Reference Number of the Sample Record you want to Review.

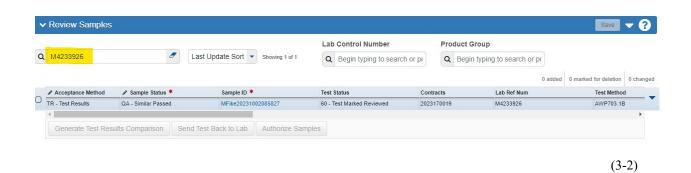

#### 3-2 VIEW SAMPLE RECORD TEST INFORMATION

**Section 3** 

(Page 1 of 4)

Click on the ▼ (to the right) of the Sample Record you want to view Test Information for.

Click on Views.

Click on **Open Sample Record**.

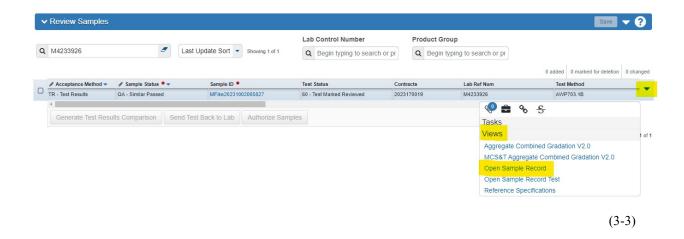

Once you are done Viewing/Reviewing the Sample Record Test information, click on **Review Samples** (top of the page).

This takes you to the Review Samples Page.

## 3-3 AUTHORIZE SAMPLE RECORDS

**NOTE:** District Materials Authorize QC and QAD Sample Records.

**District Materials** marks the **Sample Status** (i.e. Similar-Pass) of the QA Sample Records, but does **NOT** Authorize the QA Sample Records.

Materials Regional Coordinators Authorize QA Sample Records.

## PAY CLOSE ATTENTION TO THIS STEP: (A lot of users make a mistake here)

You MUST change the Sample Status by Double Clicking in the box below Sample Status \*, and clicking on the appropriate Status.

Click Save.

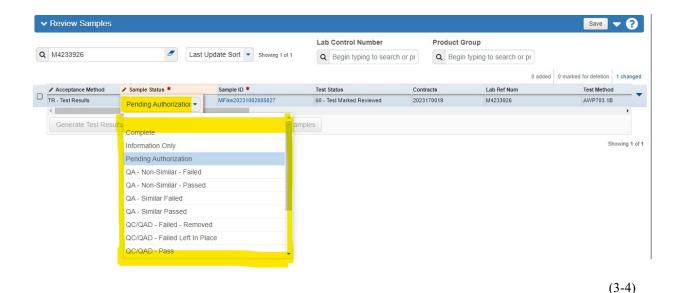

**Section 3** 

(Page 3 of 4)

AWP Questions: dohawpmaterials@wv.gov

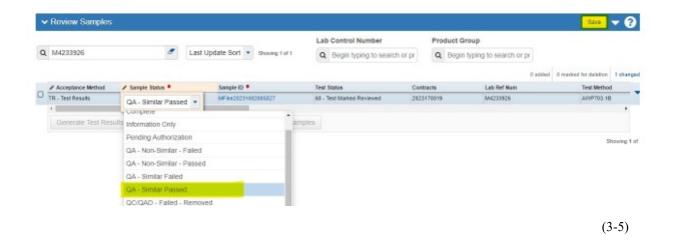

**NOTE:** If you do not **Change the Sample Status** and **Save**, before clicking Authorize Sample, you will get this **ERROR Message**:

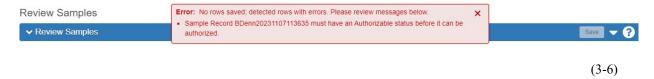

Click the Check Box □ (to the left) of the Sample Record you are working on. Click Authorize Sample.

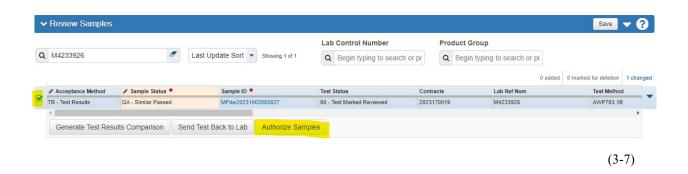

This Sample Record is now **COMPLETE**.

**Section 3** 

(Page 4 of 4)

AWP Questions: dohawpmaterials@wv.gov